# SIAFI Sistema Integrado de<br>do Governo Federal

## **Manual do Usuário**

**Copiar de Tipo de Situação**

Data e hora de geração: 03/07/2024 10:30

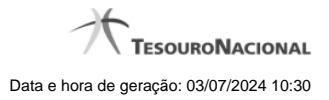

**1 - Copiar de Tipo de Situação 3**

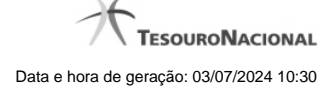

### **1 - Copiar de Tipo de Situação**

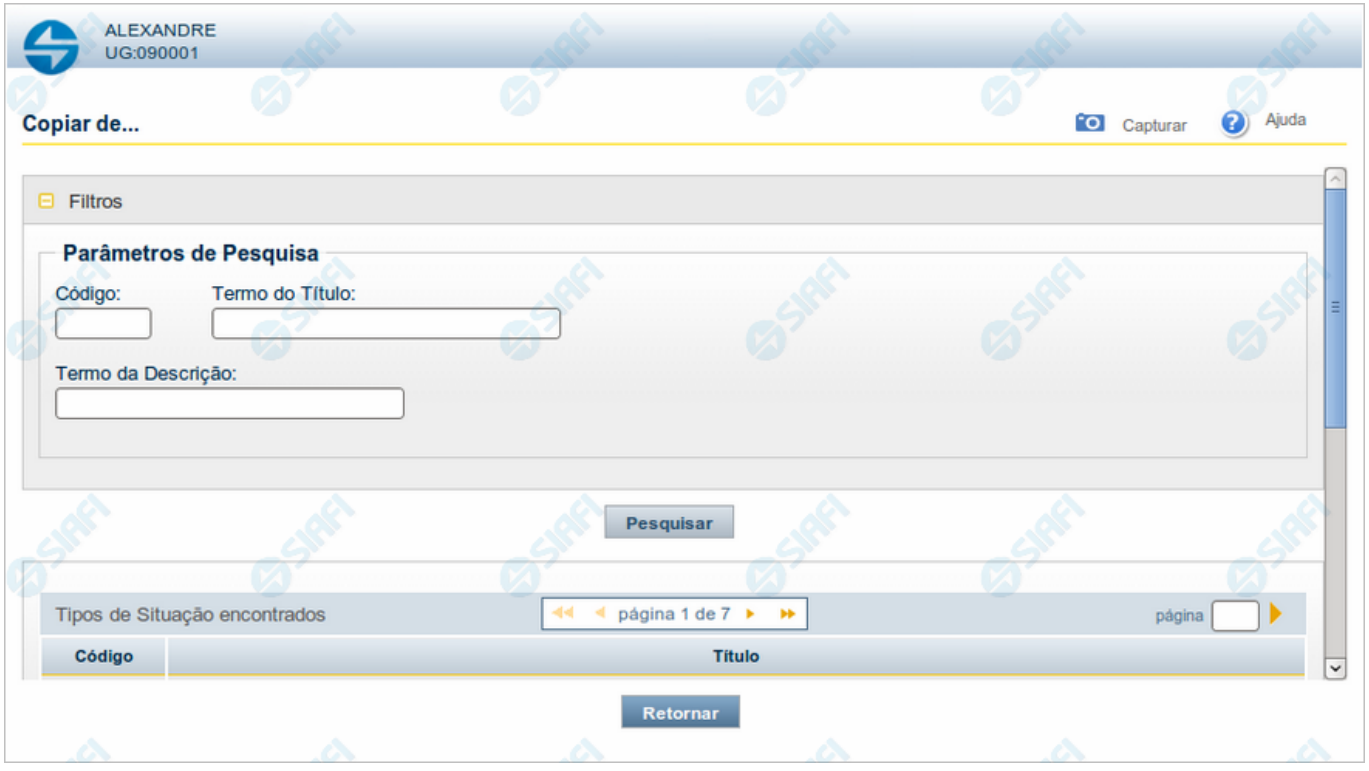

#### **Copiar de Tipo de Situação**

Permite consultar a tabela "Tipo de Situação", com o objetivo de buscar um registro cujo conteúdo servirá de base para o preenchimento de um novo registro.

Após preencher os campos de parâmetro, clique no botão "Pesquisar" e, em seguida, clique em um dos campos da lista apresentada para selecionar o registro correspondente.

Se você deixar os campos de parâmetro sem preenchimento, a lista conterá todos os registros da tabela.

No caso de consulta por código, os outros campos de parâmetros serão ignorados, não haverá apresentação de uma lista e o Tipo de Evento identificado pelo código informado será usada no preenchimento inicial do novo registro.

#### **Campos de Parâmetros**

**Filtros** - Bloco constituído pelos campos de parâmetros da consulta, descritos a seguir.

O símbolo "-" antes da palavra "Filtros" indica que o bloco está expandido, exibindo seu conteúdo. Ao ser apresentado o resultado da consulta, esse bloco estará contraído, com o símbolo "+" antes da palavra "Filtros", indicando que seu conteúdo está oculto. Clique no símbolo "+" para expandir o bloco de filtros e visualizar os parâmetros da consulta.

**Código** - Para pesquisar um determinado registro, informe o código correspondente. Caso esse campo seja preenchido, os demais campos de parâmetros serão ignorados pelo sistema.

**Termo do Título** - Para pesquisa textual de título, informe nesse campo um texto que faça parte do título dos registros que você deseja consultar, contendo, no máximo, 80 caracteres.

4

**Termo da Descrição** - Para pesquisa textual de descrição, informe nesse campo um texto que faça parte da descrição dos registros que você deseja consultar, contendo, no máximo, 80 caracteres.

#### **Campos de Resultado**

**Tipos de Situação encontrados** - Tabela contendo a lista de registros retornados na consulta, constituída pelas colunas descritas a seguir.

**Código** - Código do Tipo de Situação. Clique em um código para selecionar o registro correspondente.

**Título** - Título do Tipo de Situação. Clique em um título para selecionar o registro correspondente.

#### **Botões**

**Pesquisar** - Clique nesse botão para comandar a pesquisa da tabela "Tipo de Situação", atendendo aos parâmetros que você informou. Caso você não informe nenhum parâmetro, serão apresentados todos os registros da tabela.

**Retornar** - Clique nesse botão para desistir de copiar o conteúdo de um registro.